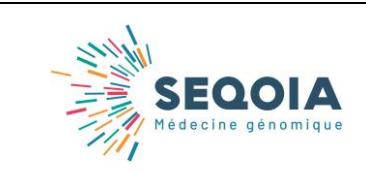

<u> Harry Harry Harry Harry Harry Harry Harry Harry Harry Harry Harry Harry Harry Harry Harry Harry Harry Harry Harry Harry Harry Harry Harry Harry Harry Harry Harry Harry Harry Harry Harry Harry Harry Harry Harry Harry Harr</u>

#### **CONTEXTE**

Les prélèvements sont acheminés au LBMMS SeqOIA par le transporteur Biologistic®, prestataire de SeqOIA.

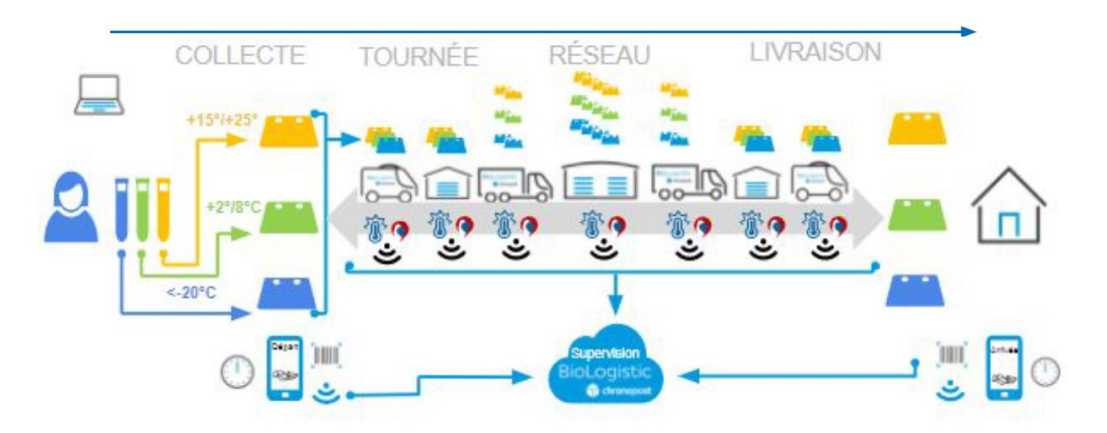

*Figure 1: circuit d'enlèvement des échantillons par BioLogistic®*

Pour pouvoir organiser le transport de l'échantillon vers le laboratoire SeqOIA, vous **devez disposer d'un compte Biologistic®**.

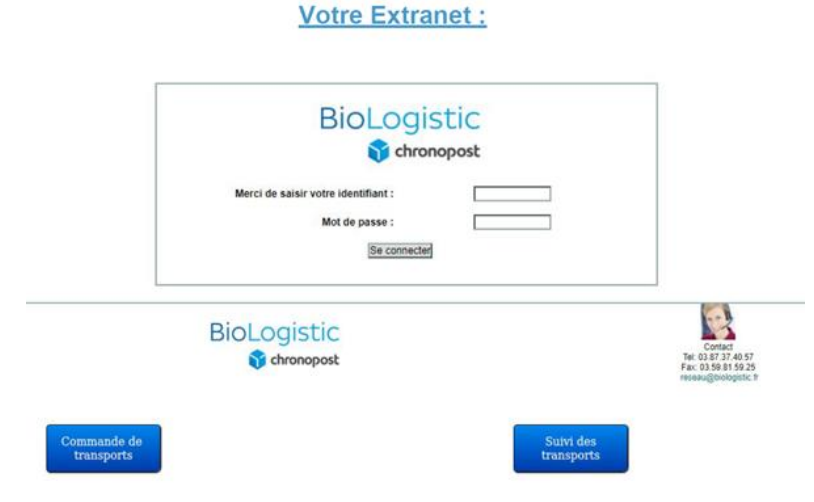

Le compte permet de programmer les demandes de transport et en faire le suivi.

## **OUVERTURE D'UN COMPTE BIOLOGISTIC®**

Pour la création d'un compte, vous devez adresser au LBMMS SeqOIA, à l'adresse [biologistic.seqoia@aphp.fr,](mailto:biologistic.seqoia@aphp.fr) les informations suivantes :

- Nom de l'établissement ou de la raison sociale
- Adresse
- Code Postal
- Ville
- Nom et prénom du contact référent
- Adresse mail du contact référent
- Numéros de Téléphone et / ou de portable
- Numéro de fax (facultatif)

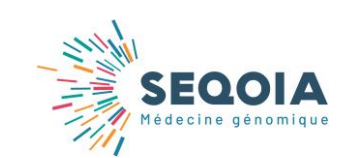

**Demande de création d'un compte BioLogitic**

Ref : SeqOIA-PRE-IT-002-01 Version : 01 Applicable le : 10-03-2020

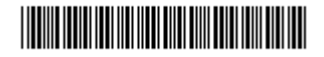

- La ou les adresses des lieux où devront être récupérés les prélèvements par Biologistic<sup>®</sup> :
	- **Nom du Service**
	- Adresse postale complète
	- **E** Localisation dans l'établissement (bâtiment, étage, numéro de pièce)
	- Mail (impératif) et téléphone d'un contact sur site

A la réception de ces informations, le LBMMS SeqOIA se charge de créer votre compte. Un mail vous sera ensuite adressé avec votre identifiant et un mot de passe provisoire.

Lors de la 1ère connexion, vous pourrez modifier le mot de passe provisoire.

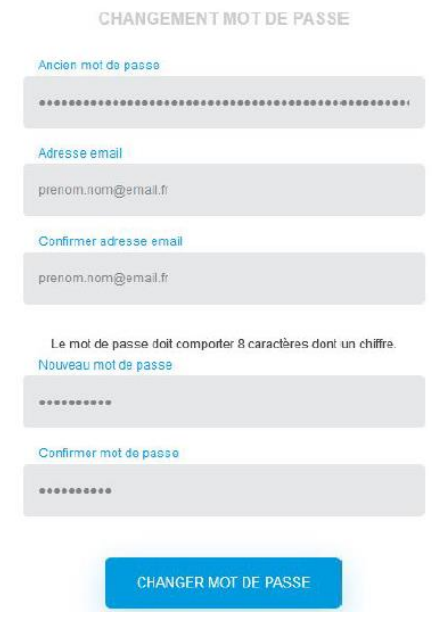

#### **UTILISATION DU COMPTE BIOLOGISTIC®**

Le compte Biologistic® vous permet de :

 Faire des demandes de transport de prélèvement à destination du laboratoire SeqOIA (cf. Instructions des conditions d'acheminement des prélèvements *ad hoc*)

## Créer une nouvelle commande

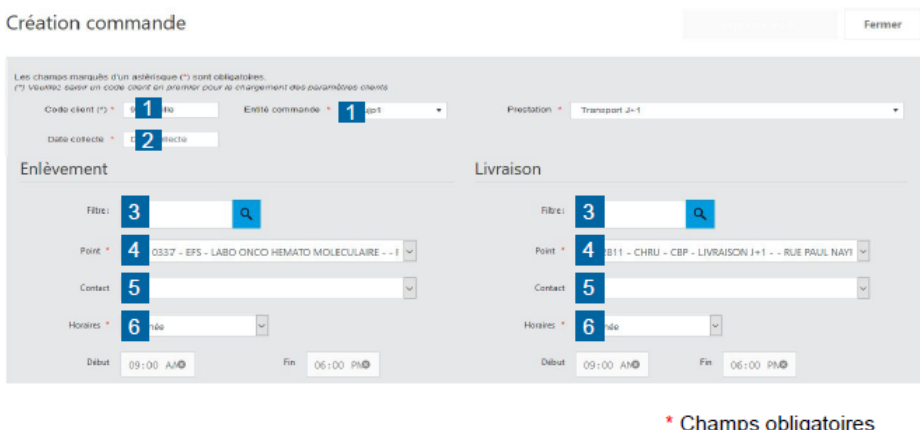

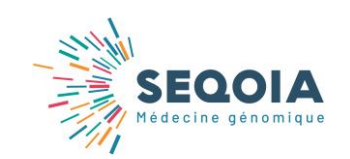

**Demande de création d'un compte BioLogitic**

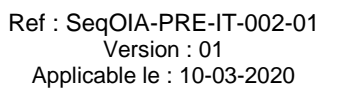

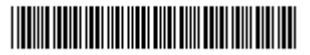

- Suivre les transports des prélèvements en :
	- **Exportant les commandes en format Excel**<sup>®</sup> (1)
	- Consultant le détail de votre commande (2)

# **Gestion des suivis**

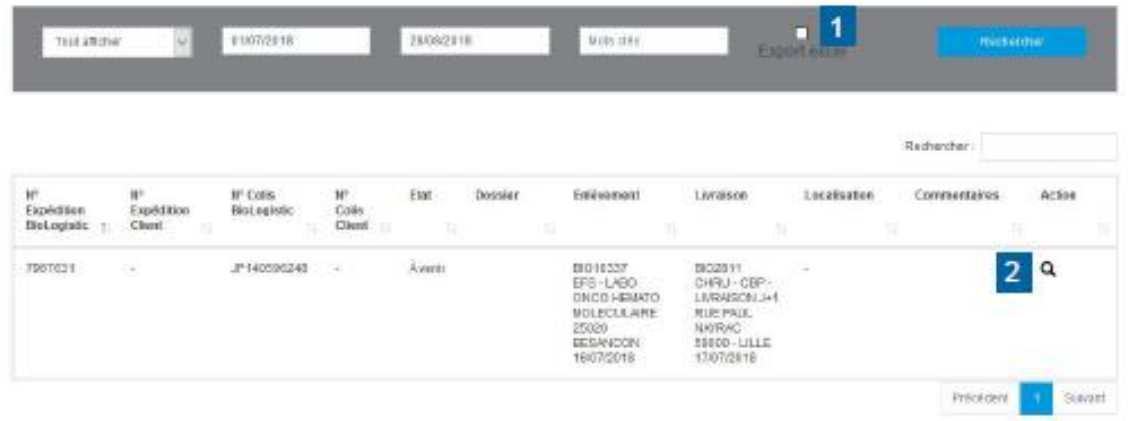

 Imprimer le bon de transport de la commande souhaitée (3) ou l'ensemble des lettres de transport (4)

# Impression des lettres de transport

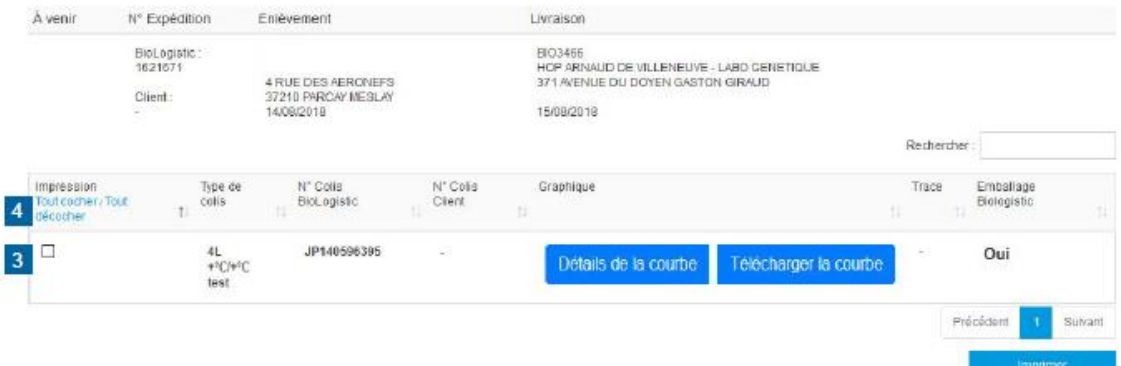